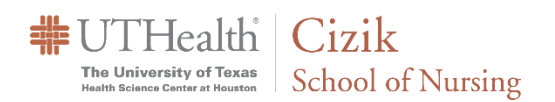

## **Scheduling a Meeting using the**

## **WebEx Website/Portal**

- 1. Log in to our WebEx site at: [https://uthealth.webex.com.](https://uthealth.webex.com/) For UTHeal English | Classic View Sign In 2. Enter your UTHealth username and password. Sign in with your organizational account whillie 3. Click on "Schedule".  $Q$  Search for meetings and recordings William Hillier's Personal Room <sup>fo</sup> https://uthealth.webex.com/meet/william.b.hillie  $\odot$  More ways to join  $\ddot{\vee}$ Schedule Start a Meeting
- 4. On the Meeting Type use the default.

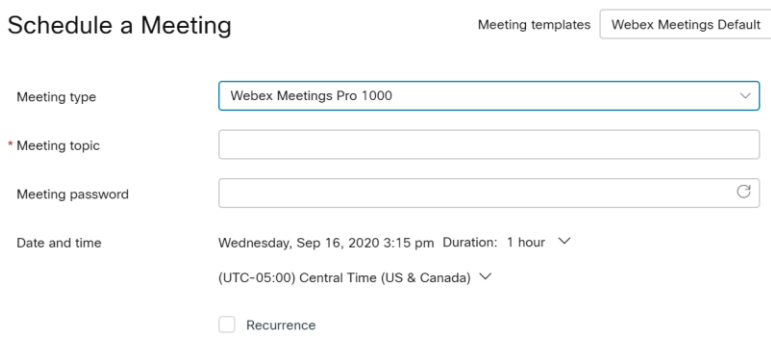

- 5. Enter a **Meeting Topic** *(Title of the Meeting)*, then enter and confirm the **Meeting Password** (if needed Passwords are not required).
- 6. Specify the **Date, Time** and **Duration**. (Duration is for planning only, the meeting will continue until you end it.)
- 7. Enter the **email addresses** of people you want to invite in Attendees.
- 8. Click the blue "Start" button (the meeting is eminent) to begin the meeting now or click the blue "Schedule" button if the meeting is scheduled in the future*.* \*It is not recommend that you use WebEx with a VPN connection, as this could affect performance.
- 9. For advanced scheduling options such as reoccurring WebEx meetings as well as updating some of the more advanced meeting settings and attendee options choose the Show Advanced Options.